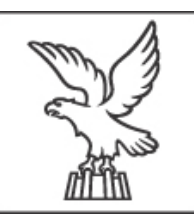

REGIONE AUTONOMA FRIULI VENEZIA GIULIA

### **DIREZIONE CENTRALE FINANZE, PATRIMONIO, COORDINAMENTO E PROGRAMMAZIONE POLITICHE ECONOMICHE E COMUNITARIE**

### **SERVIZIO TRIBUTI, ADEMPIMENTI FISCALI E CONTROLLO ATTI DEL PERSONALE E DI SPESA DELLA PROGRAMMAZIONE COMUNITARIA**

# **IMPRESA SINGOLA**

## **MANUALE OPERATIVO**

**per l'invio telematico delle dichiarazioni relative agli aiuti di importanza minore "***de minimis"* **previste dalle norme regionali di riduzione dell'aliquota dell'Irap** 

*Gennaio 2016*

## **CONTENUTO**

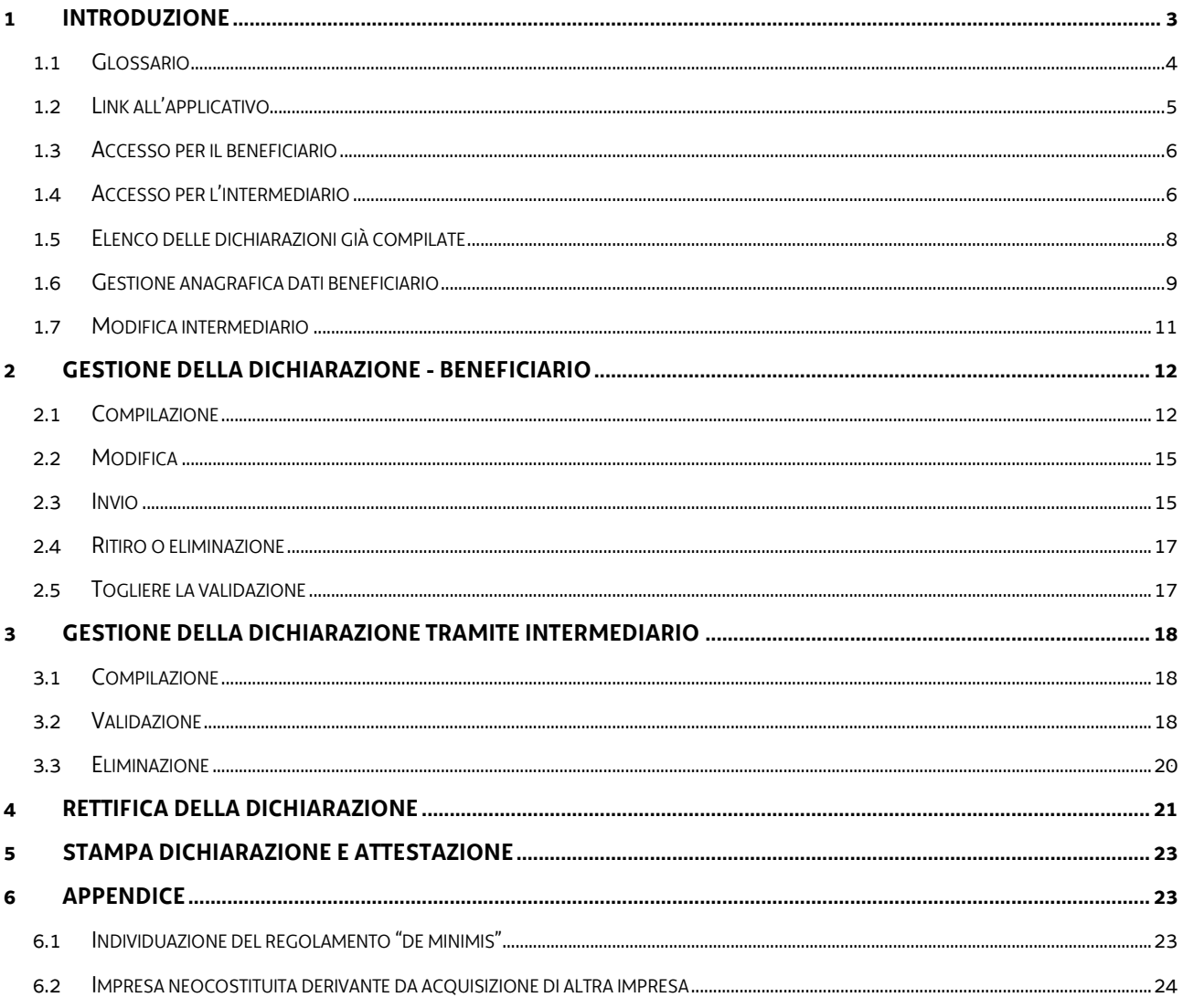

## <span id="page-2-0"></span>**1 Introduzione**

La presente guida operativa contiene le istruzioni d'uso dell'applicativo per l'invio telematico della dichiarazione "de minimis" **impresa singola** definita, ai fini del presente documento, quale impresa per la quale non sussistono le condizioni per essere definita "impresa unica" ai sensi dell'articolo 2, paragrafo 2 dei Regolamenti UE n. 1407/2013, n. 1408/2013 e n. 717/2014 di cui si riporta il testo:

> *2. Ai fini del presente regolamento, s'intende per «impresa unica» l'insieme delle imprese fra le quali esiste almeno una delle relazioni seguenti:*

a) un'impresa detiene la maggioranza dei diritti di voto degli azionisti o soci di un'altra impresa;

*b) un'impresa ha il diritto di nominare o revocare la maggioranza dei membri del consiglio di amministrazione, direzione o sorveglianza di un'altra impresa;*

*c) un'impresa ha il diritto di esercitare un'influenza dominante su un'altra impresa in virtù di un contratto concluso con quest'ultima oppure in virtù di una clausola dello statuto di quest'ultima;*

*d) un'impresa azionista o socia di un'altra impresa controlla da sola, in virtù di un accordo stipulato con altri azionisti o soci dell'altra impresa, la maggioranza dei diritti di voto degli azionisti o soci di quest'ultima.*

*Le imprese fra le quali intercorre una delle relazioni di cui al primo comma, lettere da a) a d), per il tramite di una o più altre imprese sono anch'esse considerate un'impresa unica*

Prima di iniziare la sessione di lavoro, è bene verificare di avere a disposizione:

- La Carta Regionale dei Servizi (CRS) o equivalente (Infocamere, Infocert, …) e il PIN assegnato in fase di attivazione;
- un personal computer con connessione attiva ad internet e una stampante;
- il lettore smart-card correttamente installato;

All'interno del presente manuale si utilizzano le seguenti convenzioni:

- i nomi dei pulsanti vengono indicati tra parentesi quadre;
- i nomi delle funzioni vengono indicati in corsivo;
- il simbolo (->) rinvia al numero del capitolo o paragrafo da consultare.

Tutte le informazioni necessarie per il rilascio, l'attivazione e l'utilizzo della CRS sono disponibili sul sito internet della Regione all'indirizzo www.regione.fvg.it, cliccando sul collegamento della Carta regionale dei Servizi.

### **AVVERTENZA:**

Le schermate riportate nel presente manuale sono indicative e potrebbero differire per qualche particolare da quelle visualizzate accedendo all'applicativo. Ciò in quanto è necessario aggiornare l'applicativo costantemente in considerazione delle continue evoluzioni della normativa.

### <span id="page-3-0"></span>*1.1 Glossario*

- CRS: Carta Regionale dei Servizi;
- PIN: Personal Identification Number;
- Dichiarazione: dichiarazione sostitutiva di atto notorio attestante gli aiuti "de minimis" di cui all'art. 14, L.R. 24/2009;
- Beneficiario: impresa destinataria della concessione dell'agevolazione;
- Intermediario: soggetto, di cui all'art. 3 c.3 del DPR 22 luglio 1998 n. 322, già abilitato quale soggetto incaricato della trasmissione delle dichiarazioni in via telematica mediante il servizio telematico Entratel;
- Impresa neocostituita derivante dall'acquisizione di altra impresa: impresa beneficiaria di nuova costituzione che abbia acquisito a qualsiasi titolo un'impresa, o un ramo di essa già esistente (ad es. conferimento, fusione, etc…)
- Validazione: procedura con cui l'intermediario mette a disposizione del beneficiario i dati inseriti;
- Data di concessione: data di chiusura del periodo d'imposta cui si riferisce il beneficio ai sensi dell'art. 3 bis L.R. 4/2000;
- Arco temporale: arco temporale, rilevante ai fini degli aiuti "de minimis*"*, costituito dal periodo d'imposta in corso alla data di concessione del beneficio e dai due precedenti;

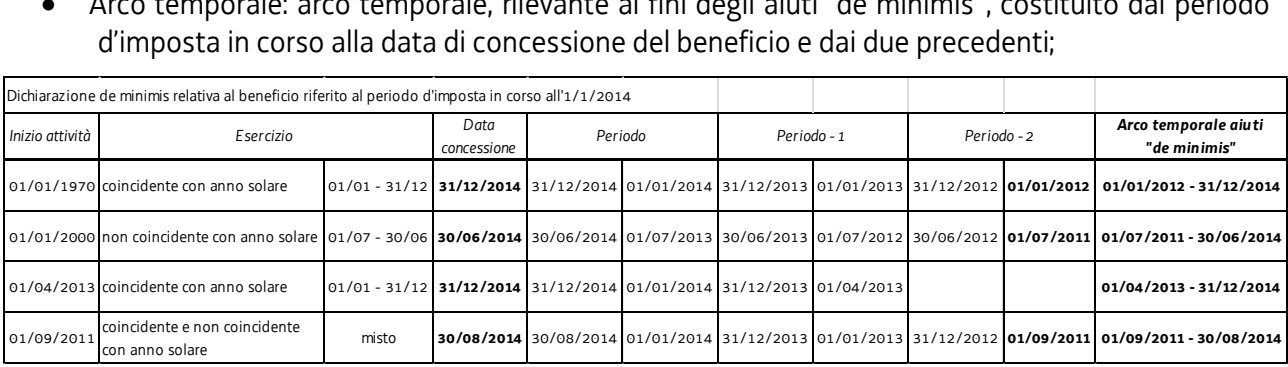

- Link: collegamento ipertestuale;
- Cliccare: premere il tasto sinistro del mouse dopo aver spostato il puntatore sull'area interessata (pulsante o link).

All'interno del presente manuale si utilizzano le seguenti convenzioni:

- I nomi dei pulsanti vengono indicati tra parentesi quadre;
- $\bullet$  I nomi delle funzioni vengono indicati in corsivo.

In ogni schermata sono presenti funzioni che consentono, senza salvare il contenuto della pagina, di tornare alla pagina precedente (*torna indietro*) o a quella iniziale (*torna alla pagina iniziale*).

Le pagine dell'applicativo sono suddivise in una colonna/sezione centrale e una colonna/sezione laterale che contiene note dinamiche di aiuto alla compilazione.

I campi contrassegnati con \* sono obbligatori.

Le schermate proposte potranno differire da quelle visualizzate sul proprio computer a causa delle diverse caratteristiche del video, del tipo di browser e delle impostazioni del sistema operativo.

Dati e riferimenti normativi sono relativi all'ambiente di test. Per tale motivo tutte le schermate vanno considerate a titolo meramente indicativo.

L'applicazione presenta dispositivi a garanzia della privacy e della sicurezza:

 Se la CRS (o equiparata) viene rimossa, il sistema considera automaticamente chiusa la sessione non consentendo più l'accesso alle funzionalità, compreso l'invio o il salvataggio dei dati fino a quel momento inseriti;

Dopo 15 minuti di inattività, la sessione è automaticamente chiusa.

Una volta effettuato l'accesso, il beneficiario può procedere alla gestione della dichiarazione. In alternativa, e per la sola compilazione, l'applicativo consente di avvalersi dell'ausilio di un intermediario.

### <span id="page-4-0"></span>*1.2 Link all'applicativo*

Per la presentazione delle dichiarazioni "de minimis*"*, nel portale regionale, sezione Tributi, all'interno di ciascuna delle pagine dedicate alle agevolazioni Irap in regime "de minimis*"* saranno attivi i link:

**INVIO ON LINE DICHIARAZIONI "DE MINIMIS" IMPRESA SINGOLA**

- informazioni utilizzo smart card
- variazione dati istruzioni
- manuale operativo impresa singola
- dichiarazione impresa singola (per il beneficiario)
- dichiarazione impresa singola (per l'intermediario)

Il link dichiarazione impresa singola (per il beneficiario) è utilizzato dall'impresa per compilare e inviare la dichiarazione attestante i propri aiuti "de minimis*"*;

Il link dichiarazione impresa singola (per l'intermediario) è utilizzato dall'intermediario del beneficiario per la compilazione e la validazione della dichiarazione. Dopo la validazione il beneficiario dovrà accedere all'applicativo per provvedere all'invio della dichiarazione.

Cliccando i link viene richiesta l'identificazione tramite smart card per poter accedere alle funzioni disponibili e all'elenco delle dichiarazioni.

### <span id="page-5-0"></span>*1.3 Accesso per il beneficiario*

Dopo avere inserito la Carta Regionale dei Servizi (CRS) o equivalente, e digitato il PIN, il sistema presenta una schermata iniziale (Fig 1.1), nella quale sono visualizzate le generalità del dichiarante, i pulsanti funzionali e l'elenco delle dichiarazioni già inserite (-> 1.5).

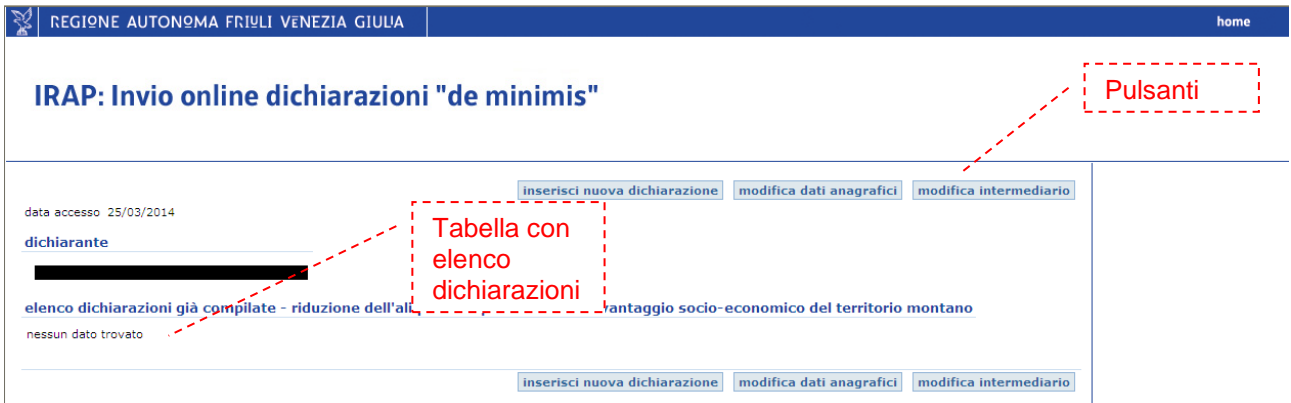

#### **Fig. 1.1**

I pulsanti presenti nella pagina sono:

- [inserisci nuova dichiarazione] (->2.1)
- [modifica dati anagrafici] (->1.6)
- [modifica intermediario]  $(-5 1.7)$

### <span id="page-5-1"></span>*1.4 Accesso per l'intermediario*

Dopo avere inserito la Carta Regionale dei Servizi (CRS), o una carta equivalente, e il PIN il sistema richiede di qualificarsi come intermediario o rappresentante legale dell'intermediario (Fig 1.2).

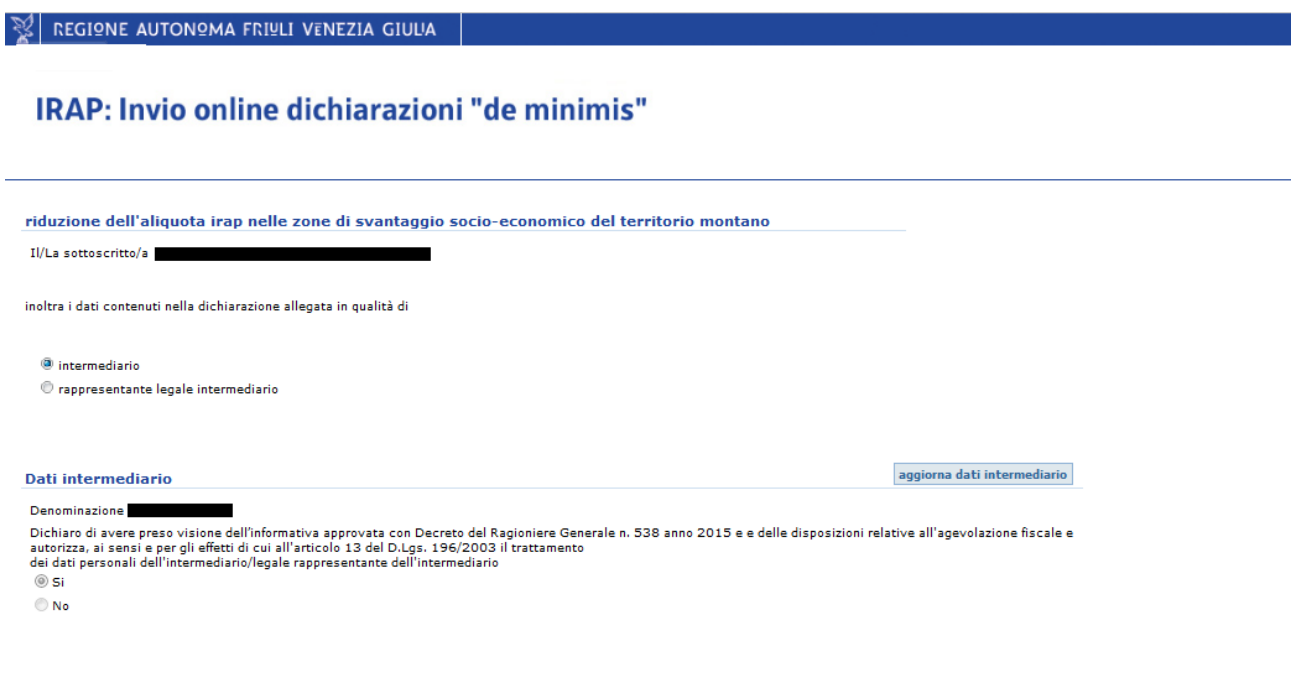

prosegui

 $|\mathcal{G}|$  regione autonoma friuli venezia giulia

Al primo accesso è necessario inserire i dati dell'intermediario. Se si accede in qualità di:

- intermediario è necessario cliccare il pulsante [aggiorna dati intermediario] (Fig 1.2);
- rappresentante legale dell'intermediario è necessario inserire il codice fiscale dell'intermediario e successivamente cliccare il pulsante [inserisci/verifica dati intermediario] (Fig 1.3).

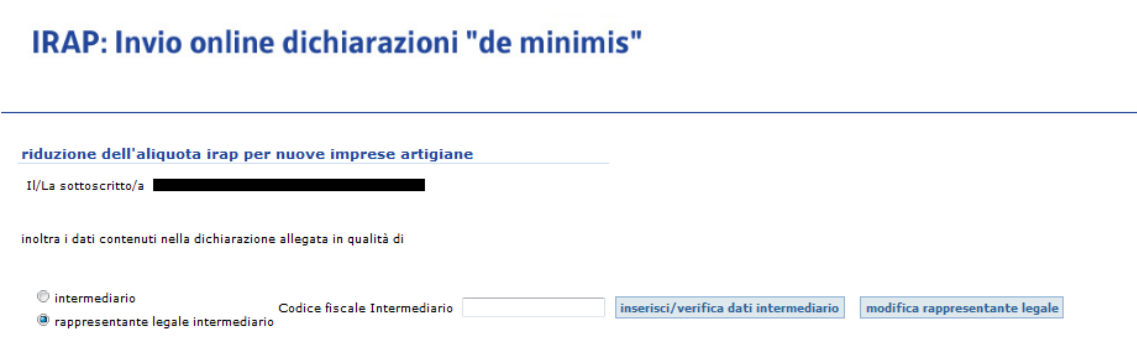

**Fig. 1.3**

Il pulsante [aggiorna dati intermediario] (Fig 1.2) serve altresì per variare i dati anagrafici dell'intermediario.

Dopo tali operazioni compare una schermata (Fig 1.4) nella quale è necessario inserire la denominazione dell'intermediario.

Il sistema richiede, inoltre, l'autorizzazione al trattamento dei dati personali inseriti, senza la quale le operazioni non possono proseguire. Cliccando il pulsante "salva" la procedura prosegue.

 $\mathbb{R}$  regione autonoma friuli venezia giulia

### IRAP: Invio online dichiarazioni "de minimis"

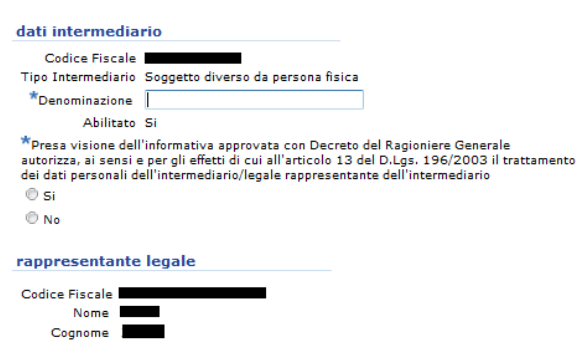

salva torna indietro

**Fig. 1.4**

Dopo l'operazione di salvataggio si ritorna alla schermata precedente in cui compaiono anche i dati relativi all'intermediario. (Fig 1.5)

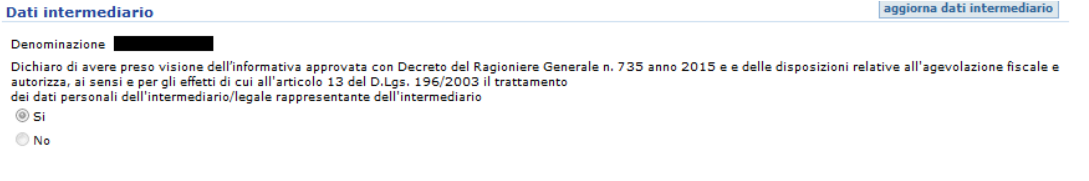

#### **Fig. 1.5**

A questo punto, cliccando il pulsante "prosegui" è possibile accedere ad una pagina dalla quale si potranno inserire nuove dichiarazioni e gestire quelle visualizzate nella tabella "elenco delle dichiarazioni già compilate", con possibilità di ordinare l'elenco in ordine crescente o decrescente cliccando sull'intestazione della colonna.

### <span id="page-7-0"></span>*1.5 Elenco delle dichiarazioni già compilate*

Terminata la fase di accesso, il sistema presenta un "elenco delle dichiarazioni già compilate" e le relative funzioni (Fig 1.6).

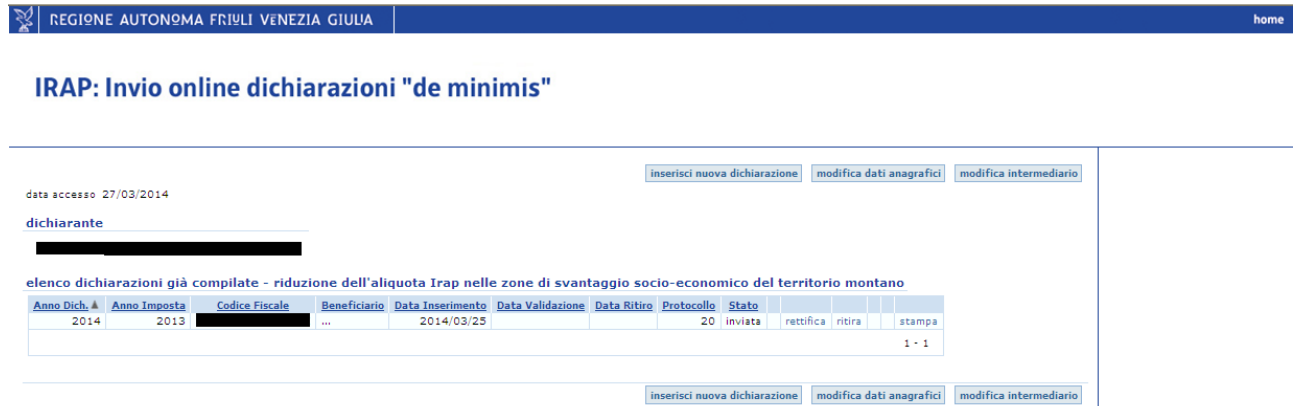

#### **Fig. 1.6**

Nella tabella sono riportate le seguenti informazioni:

- Anno Dichiarazione: indica l'anno in cui la dichiarazione è stata inserita;
- Anno Imposta: indica il periodo d'imposta cui si riferisce il beneficio;
- Codice Fiscale: indica il codice fiscale del beneficiario;
- Beneficiario : identifica la denominazione del beneficiario;
- Data Inserimento: indica la data in cui i dati della dichiarazione sono stati inseriti nel sistema;
- Data Validazione: indica la data in cui la dichiarazione è stata validata dall'intermediario;
- Data Ritiro: indica la data in cui la dichiarazione è stata ritirata;
- Protocollo: è il numero progressivo assegnato alla dichiarazione;
- Stato della dichiarazione:

prosegui

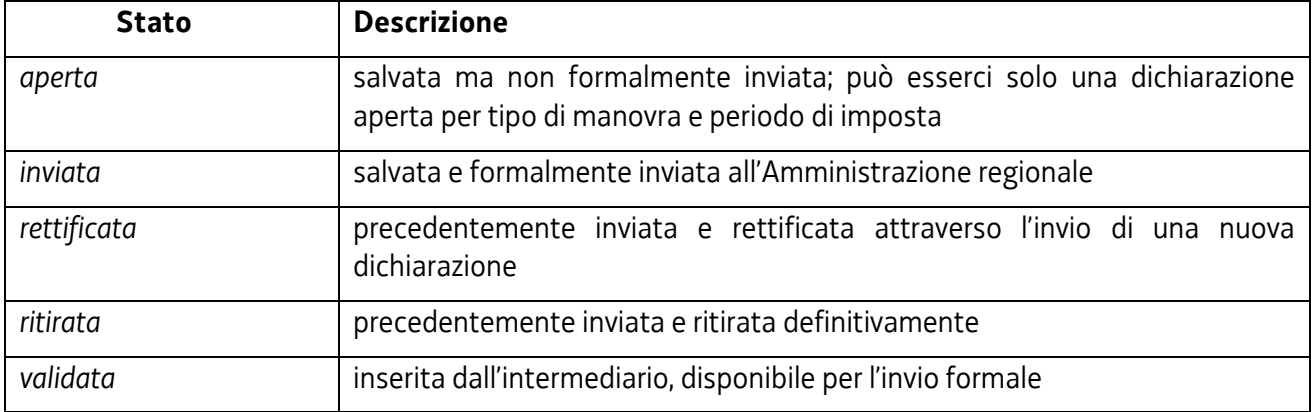

Le funzioni disponibili a seconda dello stato della dichiarazione sono descritte nel seguito del manuale.

### <span id="page-8-0"></span>*1.6 Gestione anagrafica dati beneficiario*

 $\mathbb{R}$  regione autonoma Friuli venezia giulia

Al primo accesso è necessario inserire i dati anagrafici del beneficiario. Tramite [modifica dati anagrafici] (fig 1.6) si accede ad una pagina che richiede di autorizzare il trattamento dei dati personali, dichiarare che l'impresa beneficiaria non costituisce impresa unica, e specificare la qualità del soggetto dichiarante.

IRAP: Invio online dichiarazioni "de minimis"

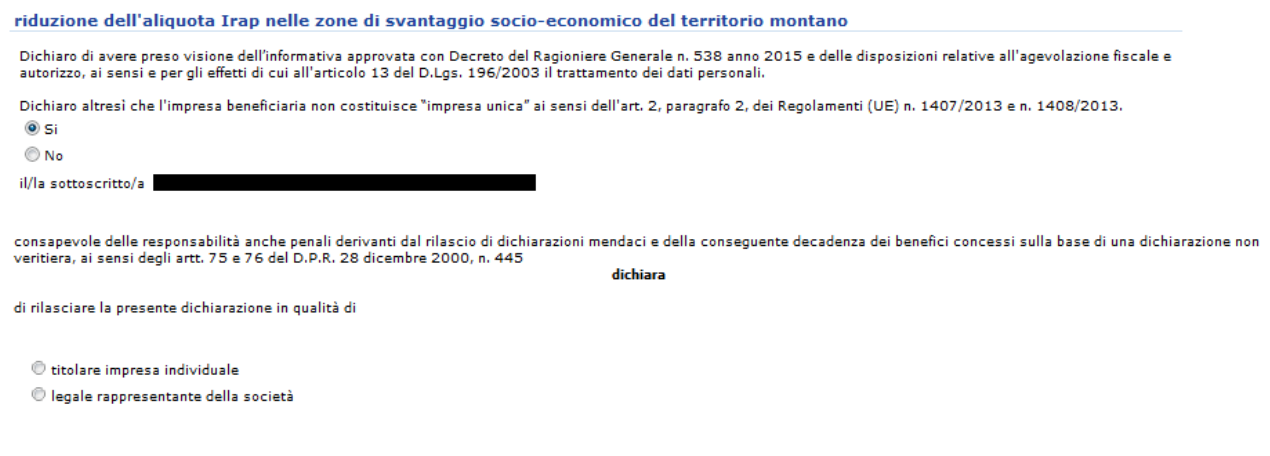

#### **Fig. 1.7**

<sup>(a)</sup> titolare impresa individuale

Selezionando " titolare impresa individuale" viene visualizzato il pulsante [modifica dati beneficiario].

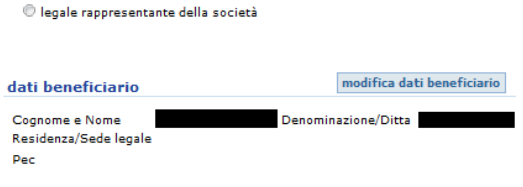

torna indietro

Selezionando "legale rappresentante della società" vengono visualizzati i pulsanti [inserisci/verifica dati beneficiario] e [modifica rappr. legale].

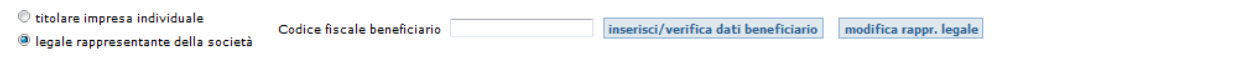

#### **Fig. 1.9**

Tramite [modifica dati beneficiario] o [inserisci/verifica dati beneficiario] si accede alla pagina dei dati del beneficiario (fig 1.10).

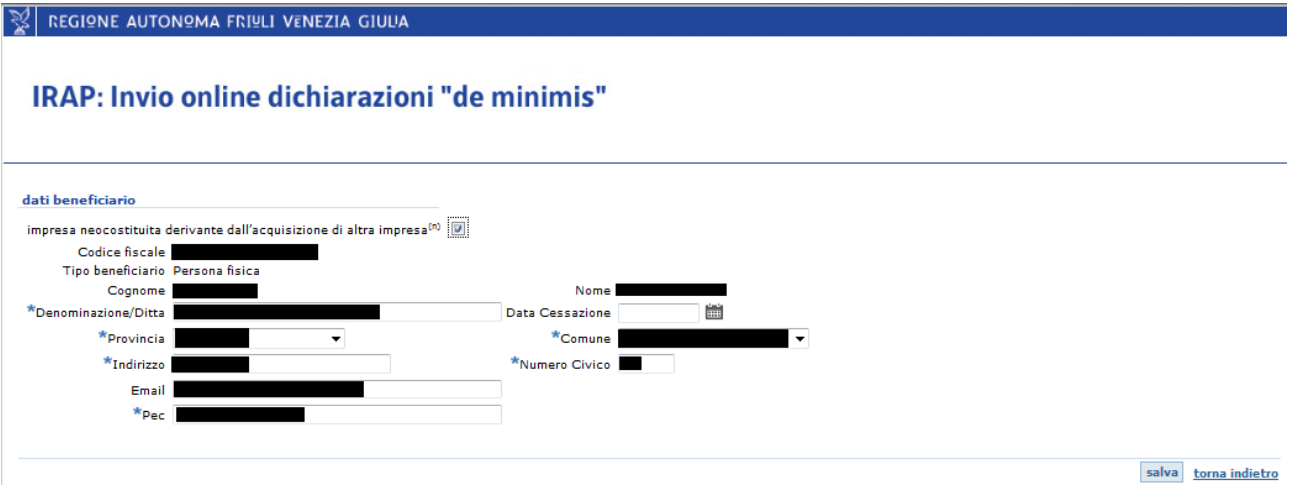

#### **Fig. 1.10**

Nel caso di impresa neocostituita derivante dall'acquisizione di altra impresa si rimanda per approfondimenti all'appendice (->6.2).

Effettuata l'operazione di modifica o inserimento dei dati del beneficiario, cliccare il pulsante [salva] per confermare i dati inseriti e proseguire.

torna indietro

## <span id="page-10-0"></span>*1.7 Modifica intermediario*

Nel caso in cui il beneficiario intenda consentire ad un intermediario di operare su dichiarazioni compilate da altro intermediario, è necessario che lo stesso acceda al sistema ed indichi gli estremi dell'intermediario da abilitare; se quest'ultimo non è presente nel sistema occorre, preliminarmente, che acceda con la propria smart card e si qualifichi come intermediario (->3.1).

Per modificare l'intermediario, il beneficiario (o il suo rappresentante legale) dovrà

- utilizzare la funzione *modifica intermediario*, quindi qualificarsi come titolare dell'impresa individuale o rappresentante legale della società; solo per il caso del rappresentante legale della società occorre indicare il codice fiscale dell'impresa beneficiaria.
- cliccare [modifica intermediario] ed inserire il codice fiscale dell'intermediario subentrante;
- cliccare [inserisci/verifica dati intermediario];
- cliccare [conferma modifica dati intermediario].

In tal modo il precedente intermediario non potrà più accedere alle dichiarazioni relative al beneficiario, mentre l'intermediario subentrante potrà accedere a tutte le dichiarazioni presenti a sistema relative al beneficiario ed operare nei limiti di quanto consentito all'intermediario.

## <span id="page-11-0"></span>**2 Gestione della dichiarazione - beneficiario**

### <span id="page-11-1"></span>*2.1 Compilazione*

Per compilare una nuova dichiarazione occorre cliccare il pulsante [Inserisci nuova dichiarazione] (fig 1.6). Per proseguire con l'inserimento della dichiarazione occorre:

- acconsentire al trattamento dei dati personali;
- $\bullet$  dichiarare di non essere impresa unica (-> 1.1)

selezionando l'opzione "sì" sottostante.

Nel caso di mancato consenso al trattamento dei dati personali non è possibile procedere. Nel caso l'impresa dichiarante sia impresa unica è necessario, invece, accedere all'applicativo dal link dedicato.

Il sistema richiede quindi la specificazione della qualità del dichiarante (nell'esempio della *Fig 2.1 titolare impresa individuale*). In seguito viene visualizzato il pulsante [modifica dati beneficiario] con il quale si possono inserire - oppure, se già acquisiti a sistema, modificare - i dati del beneficiario (->1.5).

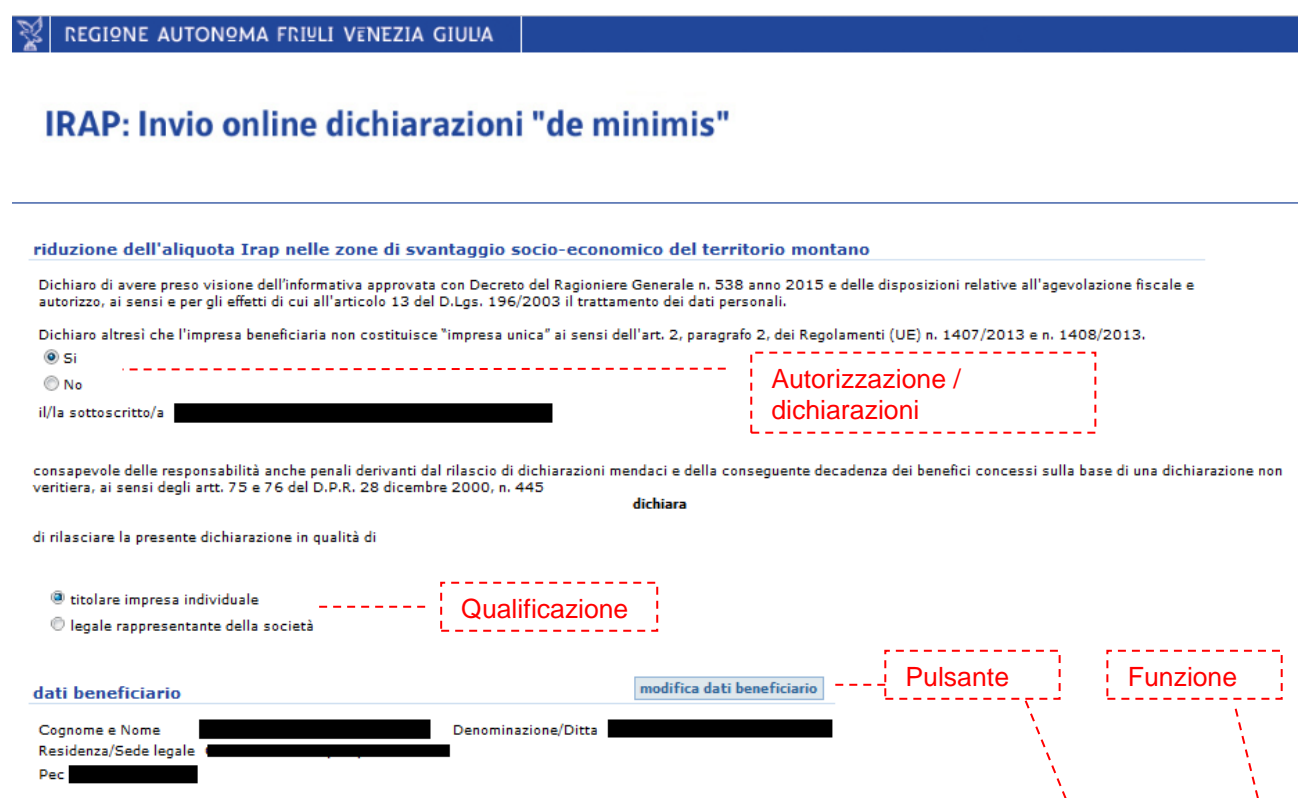

#### **Fig. 2.1**

Cliccando il pulsante [prosegui con l'inserimento] si apre la maschera di inserimento dei dati della dichiarazione [\(Fig. 2.2\)](#page-12-0).

prosegui con l'inserimento torna indietro

#### $\mathbb{R}$  regione autonoma friuli venezia giuua

#### IRAP: Invio online dichiarazioni "de minimis"

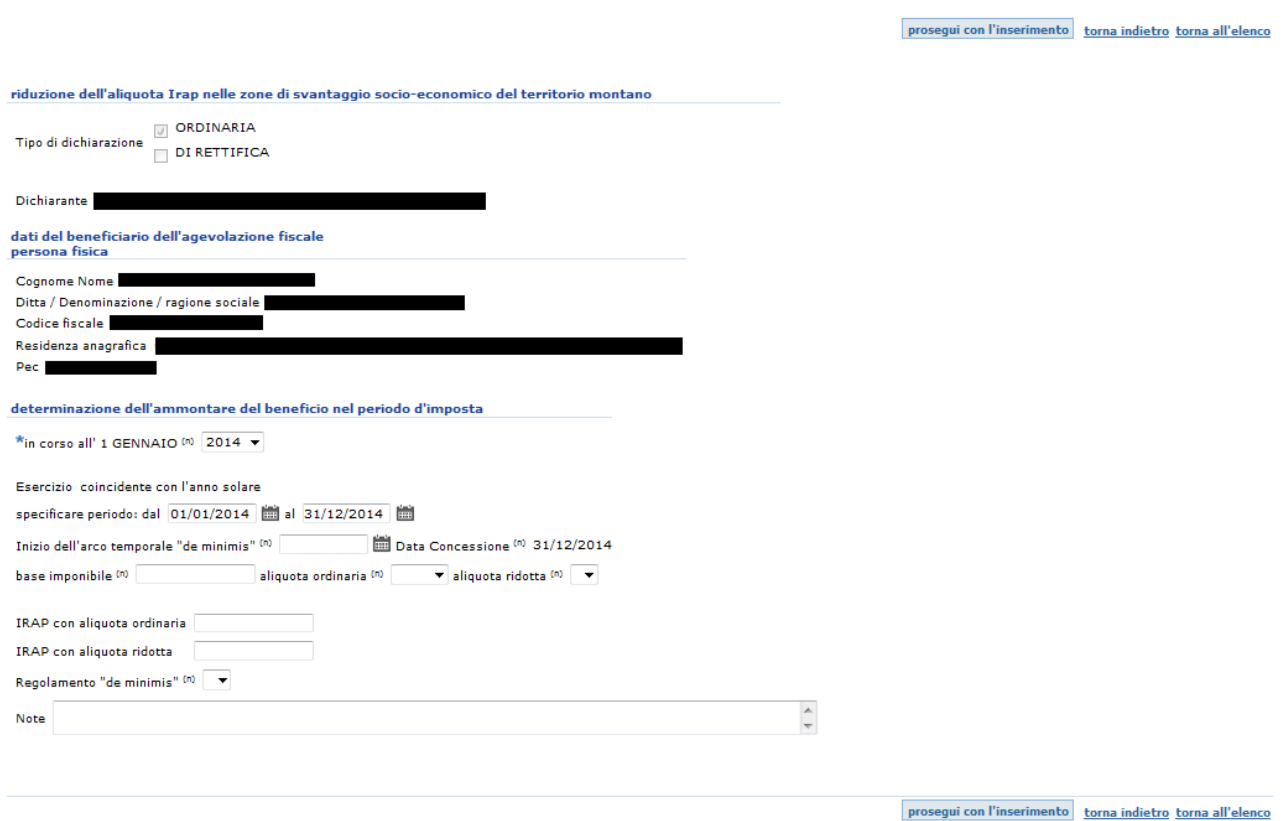

#### <span id="page-12-0"></span>**Fig. 2.2**

Il sistema richiede:

- l'anno al quale si riferisce il beneficio, da cui determina, in base all'esercizio indicato, la data di concessione;
- in caso di esercizio non coincidente con l'anno solare bisogna indicare la data di inizio e di fine dell'esercizio in corso alla data di concessione del beneficio;
- la data iniziale dell'arco temporale cui riferirsi per verificare il rispetto della soglia massima di aiuti dell'impresa unica;
- la base imponibile IRAP realizzata nel territorio regionale;
- l'aliquota ordinaria e l'aliquota ridotta applicabili da selezionare dai menù a tendina;
- gli importi relativi all'Irap dovuta con aliquota ordinaria e con aliquota ridotta; nel caso in cui gli importi inseriti differiscano da quelli calcolati automaticamente dal sistema, verrà segnalata l'incongruenza;
- il regolamento "de minimis*"* in base al quale si richiede il beneficio (si veda l'appendice ->6).

La pagina presenta un campo a disposizione del dichiarante per l'inserimento di note che non costituiscono oggetto della dichiarazione sostitutiva.

Nel caso si tratti di un soggetto diverso da persona fisica il sistema chiede di specificare il tipo di società selezionando una delle due opzioni disponibili e il tipo di esercizio. Qualora sia stata selezionata l'opzione "società di persone e soggetti equiparati" l'esercizio indicato deve essere coincidente con l'anno solare (fig 2.3).

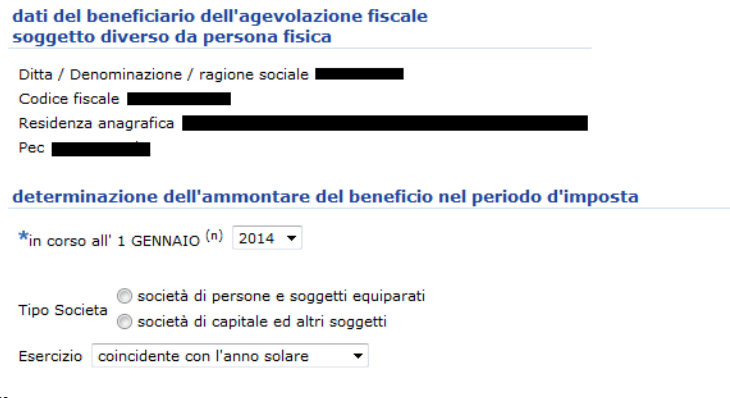

#### **Fig. 2.3**

Cliccando il pulsante "prosegui con l'inserimento" viene visualizzata la tabella "aiuti "de minimis" concessi nel periodo d'imposta in corso al … e nei due periodi precedenti" ([Fig. 2.4\)](#page-13-0) nella quale devono essere indicati gli aiuti concessi nell'esercizio in corso alla data di concessione del beneficio e nei due esercizi precedenti.

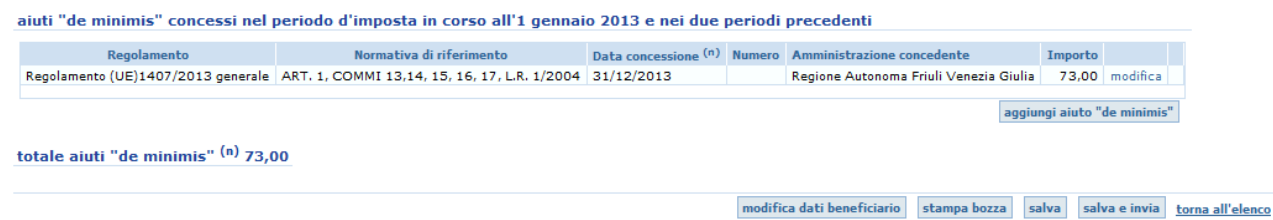

#### <span id="page-13-0"></span>**Fig. 2.4**

Nella tabella il sistema riporta automaticamente:

- nel primo rigo gli estremi del provvedimento di concessione e l'ammontare del beneficio calcolato per differenza (tale importo è modificabile e dovrà essere ridotto in caso di superamento della soglia massima di aiuti per il periodo di riferimento attraverso la funzione *modifica*);
- nei righi successivi gli eventuali aiuti "de minimis" già presenti nel sistema.

Attraverso la funzione *elimina* è possibile eliminare gli aiuti riferiti ad annualità diverse dal periodo di riferimento e gli aiuti oggetto di revoca.

Attraverso la funzione *modifica* è possibile modificare i dati relativi all'aiuto, in particolare l'ammontare del beneficio in caso di rideterminazione dello stesso.

Per inserire ulteriori aiuti "de minimis*"* concessi nell'arco temporale, cliccando sul pulsante [aggiungi aiuto "de minimis"] si accede alla pagina di inserimento dell'aiuto ([Fig. 2.5\)](#page-14-2).

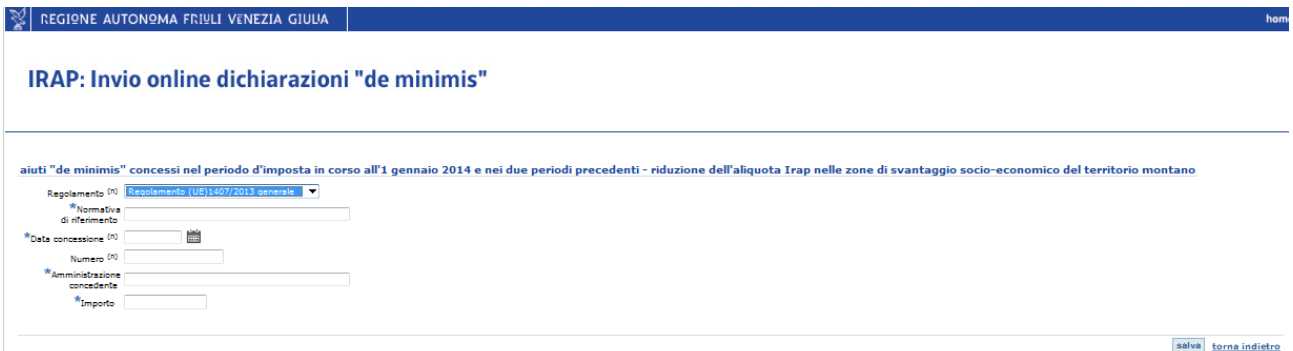

### <span id="page-14-2"></span>**Fig. 2.5**

La schermata richiede l'indicazione:

- del regolamento "de minimis*"* da selezionare dal menu a tendina (si veda l'appendice ->6);
- della normativa di riferimento;
- della data di concessione (si rammenta che ai sensi dell'art. 3 bis della L.R. 4/2000, le riduzioni di aliquota Irap, stabilite dalla legge finanziaria regionale nell'ambito del regime "de minimis*"*, si intendono concesse alla chiusura del periodo d'imposta);
- del numero dell'eventuale provvedimento di concessione;
- dell'amministrazione concedente;
- dell'importo dell'aiuto "de minimis*"*;

e la conferma dell'inserimento tramite il pulsante [salva].

### <span id="page-14-0"></span>*2.2 Modifica*

La modifica è possibile solo per le dichiarazioni non ancora inviate (per modificare le dichiarazioni già inviate ->4).

Per accedere alla funzione di modifica cliccare il pulsante [modifica/invia] oppure [modifica/valida], rispettivamente per il beneficiario e per l'intermediario, presente nell'elenco delle dichiarazioni in corrispondenza della dichiarazione da modificare; è possibile ordinare l'elenco in ordine crescente o decrescente cliccando sull'intestazione della colonna. L'intermediario può in via ulteriore filtrare l'elenco per anno dichiarazione e codice fiscale del beneficiario.

Il sistema apre una pagina riportante i dati precedentemente inseriti suscettibili di modifica.

### <span id="page-14-1"></span>*2.3 Invio*

Giunti alla pagina finale della compilazione (fig. 2.3) il beneficiario può:

- tramite [stampa bozza]: stampare o salvare in formato pdf la bozza della dichiarazione compilata;
- tramite [salva]: salvare i dati inseriti nel sistema senza, tuttavia, inviarli;
- tramite [salva e invia]: provvedere all'invio telematico. Il sistema effettua il controllo formale dei dati inseriti, segnala gli errori riscontrati e, nel caso, inibisce l'invio della dichiarazione sino alla correzione. Nel caso in cui invece non vengano riscontrati errori si apre la pagina di conferma invio (Fig 2.6).

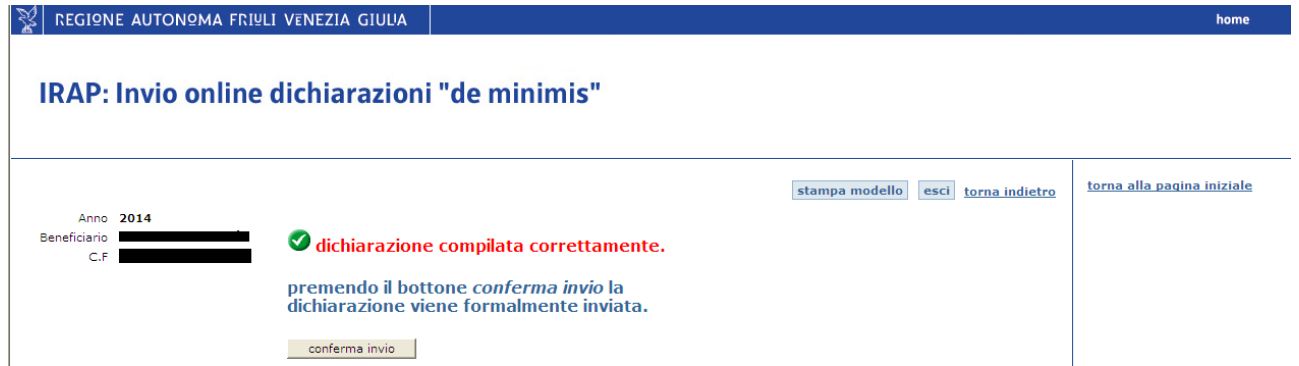

#### **Fig. 2.6**

Il pulsante [stampa modello] permette di stampare la bozza prima della conferma dell'invio. Cliccando il pulsante [conferma invio] il sistema provvede al formale inoltro dei dati e alla creazione di un file in formato PDF contenente la dichiarazione sostitutiva di atto notorio completa dell'attestazione di avvenuta ricezione (data e numero di protocollo). Tale file rimane a sistema disponibile per la stampa  $(-55)$ .

Gli effetti giuridici della dichiarazione sostitutiva di atto notorio si producono solo a seguito della conferma dell'invio da parte del beneficiario.

### <span id="page-16-0"></span>*2.4 Ritiro o eliminazione*

Una dichiarazione

- in stato aperta o validata può essere eliminata dal beneficiario con la funzione *elimina* (fig. 2.7), che cancella definitivamente i dati della dichiarazione selezionata, senza possibilità di recupero successivo;
- in stato inviata può essere ritirata tramite la funzione *ritira* (fig. 2.7), in tal caso la dichiarazione assume definitivamente lo stato ritirata.

```
SI REGIONE AUTONOMA FRIULI VENEZIA GIULIA
```
### IRAP: Invio online dichiarazioni "de minimis"

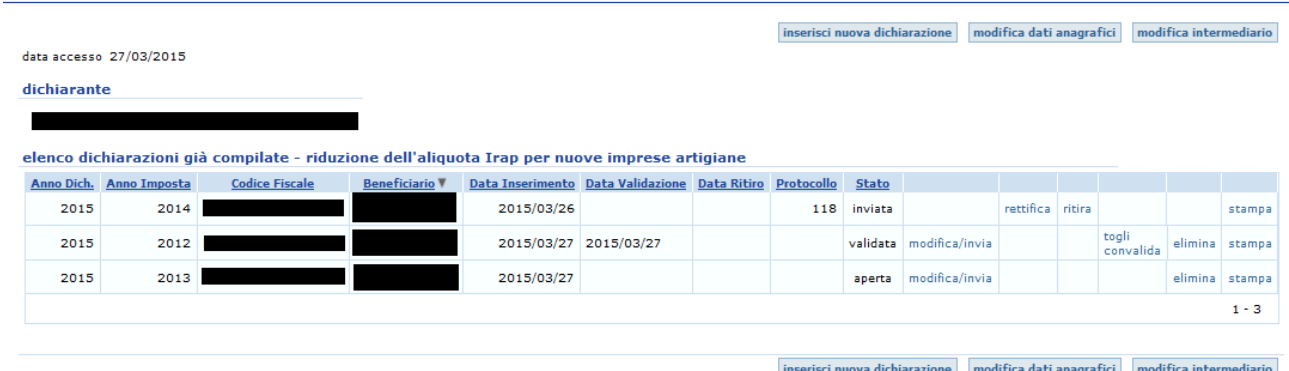

#### **Fig. 2.7**

Prima di procedere il sistema richiede una conferma dell'operazione. E' comunque possibile inviare una nuova dichiarazione dopo il ritiro o l'eliminazione.

### <span id="page-16-1"></span>*2.5 Togliere la validazione*

Nell'ipotesi in cui i dati validati siano incompleti o inesatti, il beneficiario, con la funzione *togli convalida* (fig 2.6), rimette i dati nella disponibilità dell'intermediario per le necessarie modifiche (->2.2).

Effettuate le modifiche l'intermediario deve impostare nuovamente la validazione.

In alternativa il beneficiario può modificare autonomamente la dichiarazione (->2.2).

## <span id="page-17-0"></span>**3 Gestione della dichiarazione tramite intermediario**

### <span id="page-17-1"></span>*3.1 Compilazione*

Una volta effettuato l'accesso (->1.4) per compilare una nuova dichiarazione occorre cliccare il pulsante [Inserisci nuova dichiarazione]. Il sistema richiede il codice fiscale del beneficiario (Fig. 3.1). Cliccando [inserisci/verifica dati beneficiario] si possono inserire - oppure, se già acquisiti a sistema, modificare - i dati del beneficiario (-> 1.6).

 $|\mathcal{Z}|$  regione autonoma friuli venezia giulia

### IRAP: Invio online dichiarazioni "de minimis"

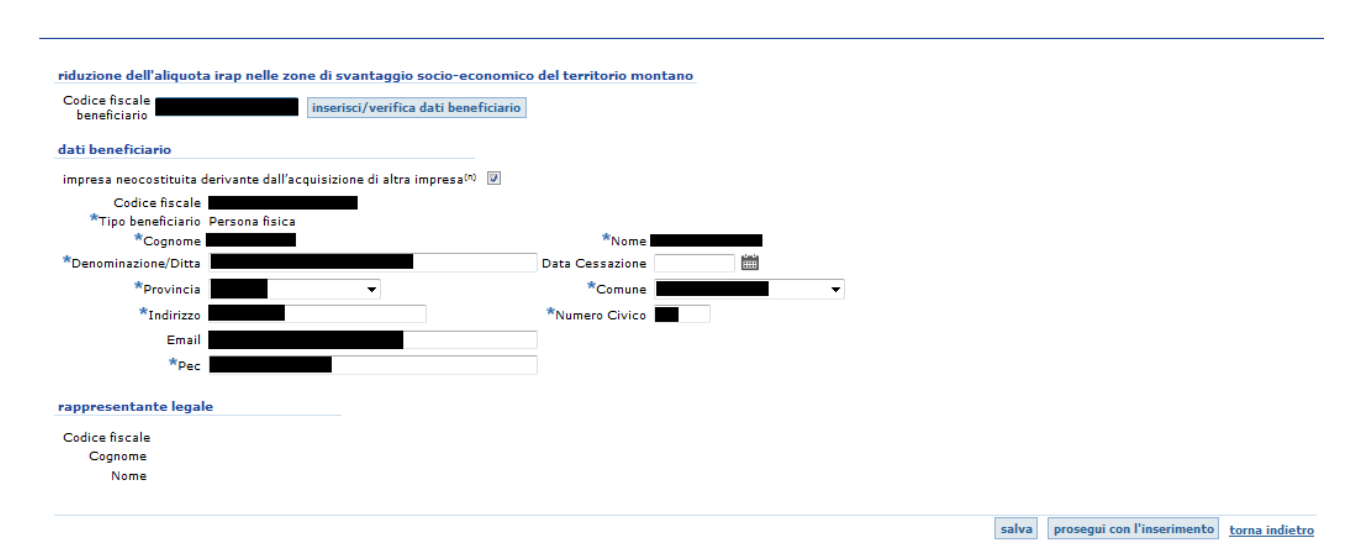

#### **Fig. 3.1**

Nel caso di impresa neocostituita derivante dall'acquisizione di altra impresa si rimanda per approfondimenti all'appendice (->6.2).

Per proseguire l'inserimento si rinvia al capitolo sulla compilazione della dichiarazione da parte del beneficiario (->2.1).

Come già evidenziato nel glossario (->1.1), l'intermediario può intervenire unicamente nella fase della compilazione della dichiarazione. In tal caso il beneficiario non può disporre dei dati finché l'intermediario non effettua la validazione.

### <span id="page-17-2"></span>*3.2 Validazione*

Giunti alla pagina finale della compilazione (Fig. 3.2) l'intermediario può:

- tramite [stampa bozza]: stampare o salvare in formato pdf la bozza della dichiarazione compilata;
- tramite [salva]: salvare i dati inseriti nel sistema senza, tuttavia, validarli;
- tramite [salva e valida]: provvedere alla validazione dei dati.

totale aiuti "de minimis" (n) 92,00

modifica dati beneficiario stampa bozza salva salva e valida torna all'elenco

#### **Fig. 3.2**

Con la funzione [salva e valida] il sistema effettua il controllo formale dei dati inseriti, segnala gli errori riscontrati e, nel caso, inibisce la validazione dei dati sino alla correzione dei medesimi. Qualora, invece, non vengano riscontrati errori si apre la pagina di validazione (Fig 3.3)

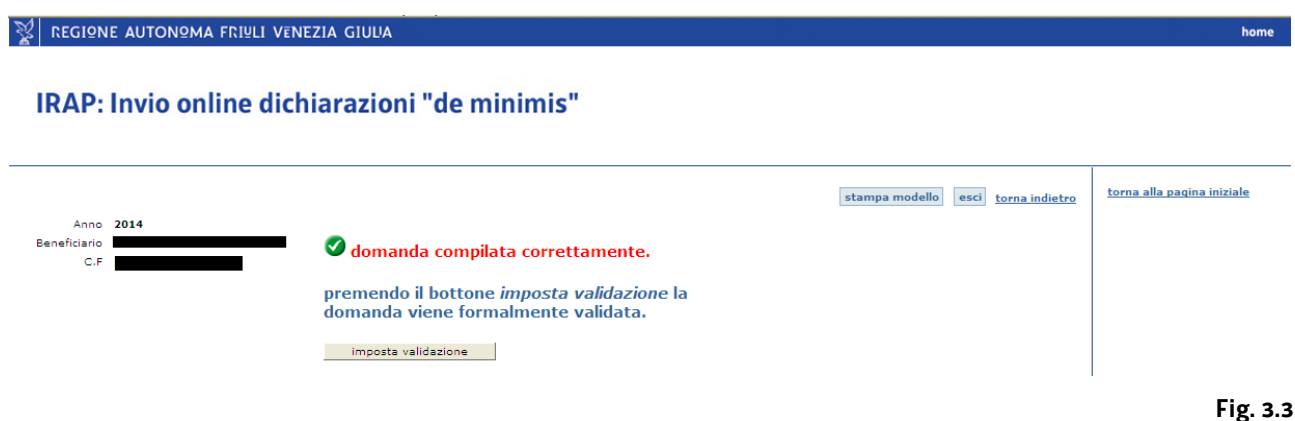

Il pulsante [stampa modello] permette di stampare la bozza della dichiarazione prima della conferma della validazione.

Cliccando [imposta validazione] i dati vengono validati. Il sistema produce il file in formato PDF contenente la bozza della dichiarazione validata; tale file rimane a sistema disponibile per la stampa (->5) nella pagina iniziale (Fig. 3.4).

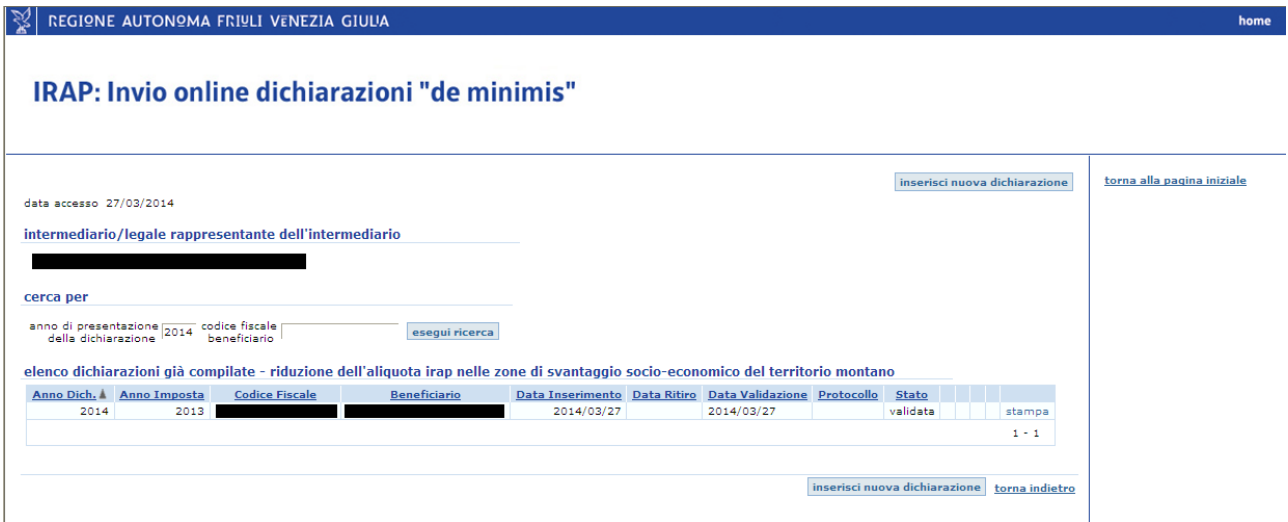

**Fig. 3.4**

Con la validazione i dati entrano nella disponibilità del beneficiario.

Nell'ipotesi in cui i dati validati siano incompleti o inesatti, la loro correzione può essere effettuata direttamente dal beneficiario (->2.2). In alternativa il beneficiario, con la funzione *togli convalida* (Fig. 2.6), rimette i dati nella disponibilità dell'intermediario per le necessarie modifiche (->2.2). Effettuate le modifiche l'intermediario deve impostare nuovamente la validazione.

La validazione non costituisce invio. Per rendere la dichiarazione sostitutiva di atto notorio alla Regione è necessario che il beneficiario acceda all'applicativo ed effettui l'invio telematico.

### <span id="page-19-0"></span>*3.3 Eliminazione*

Una dichiarazione in stato aperta può essere eliminata con la funzione *elimina* presente nell'elenco delle dichiarazioni.

Questa funzione cancella definitivamente i dati della dichiarazione selezionata, senza possibilità di recupero successivo. Prima di procedere il sistema richiede una conferma dell'operazione. E' comunque possibile compilare e validare una nuova dichiarazione dopo l'eliminazione.

## <span id="page-20-0"></span>**4 Rettifica della dichiarazione**

La rettifica è attiva solo con riferimento a dichiarazioni in stato inviata (per modificare le dichiarazioni in stato aperta o validata ->2.2).

Dalla tabella "elenco delle dichiarazioni già compilate" contenuta nella pagina iniziale (Fig 4.1) è possibile accedere alla funzione *rettifica*.

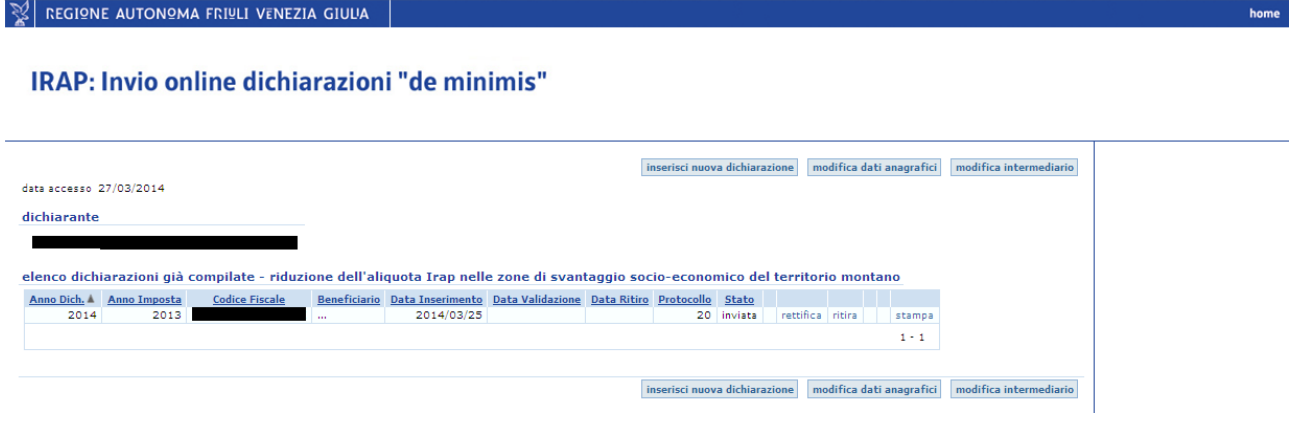

#### **Fig. 4.1**

Il sistema apre una pagina in cui vengono visualizzati (senza possibilità di modifica) i dati della dichiarazione (Fig 4.2).

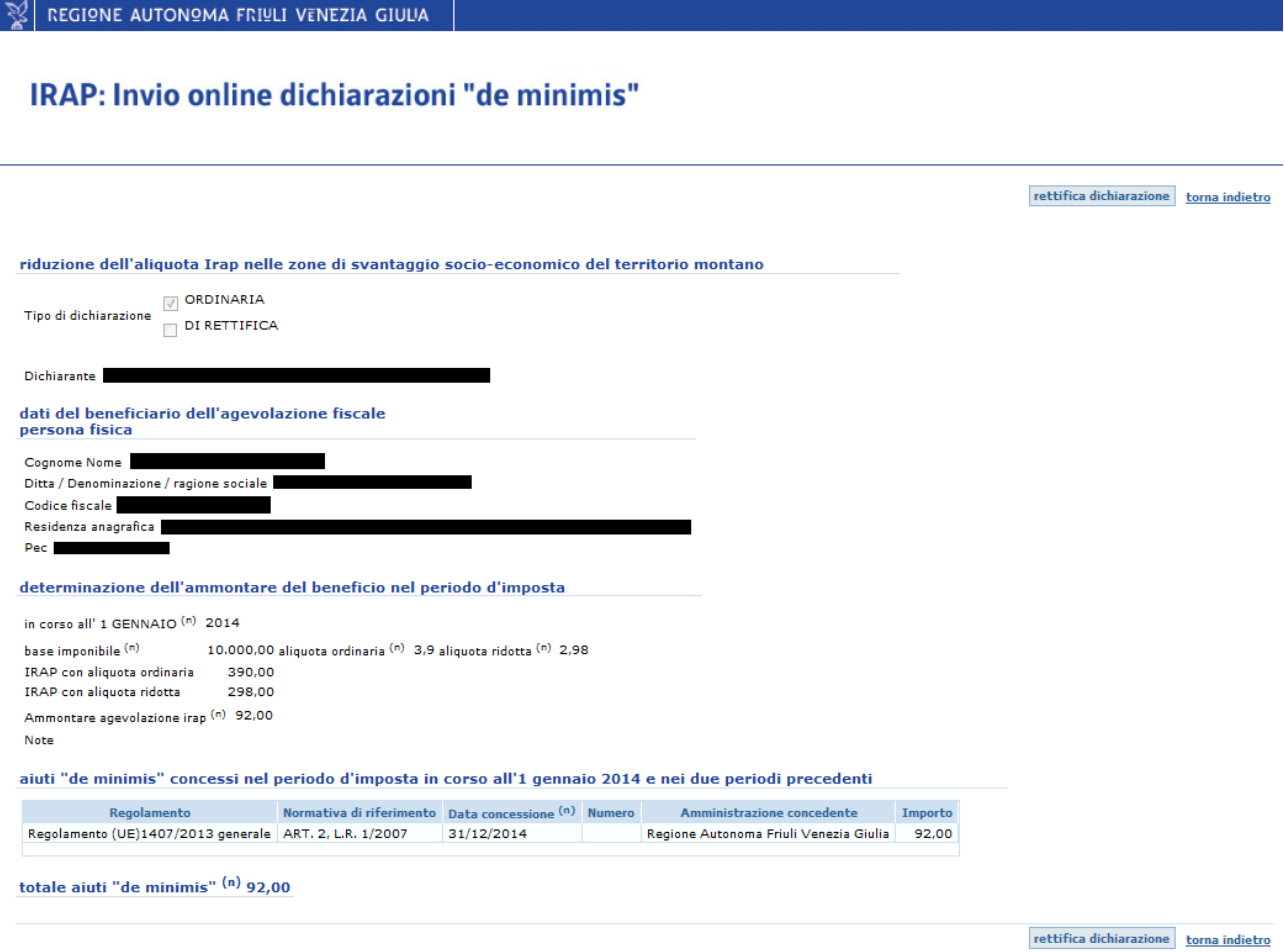

**Fig. 4.2**

Il pulsante[rettifica dichiarazione] apre la pagina in cui bisogna prestare l'assenso al trattamento dei dati personali al fine di proseguire con la rettifica (Fig. 4.3).

### **SUI REGIONE AUTONOMA FRIULI VENEZIA GIULIA**

#### IRAP: Invio online dichiarazioni "de minimis"

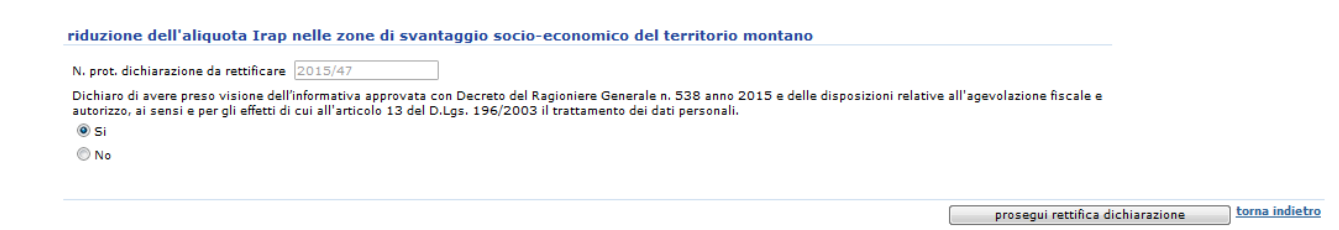

#### **Fig. 4.3**

Cliccando il pulsante [prosegui rettifica dichiarazione] si apre una pagina (Fig. 4.4) che permette la rettifica dei dati precedentemente inseriti. Per la compilazione e la validazione si rimanda a quanto esplicato ai paragrafi 2.1 e 3.2.

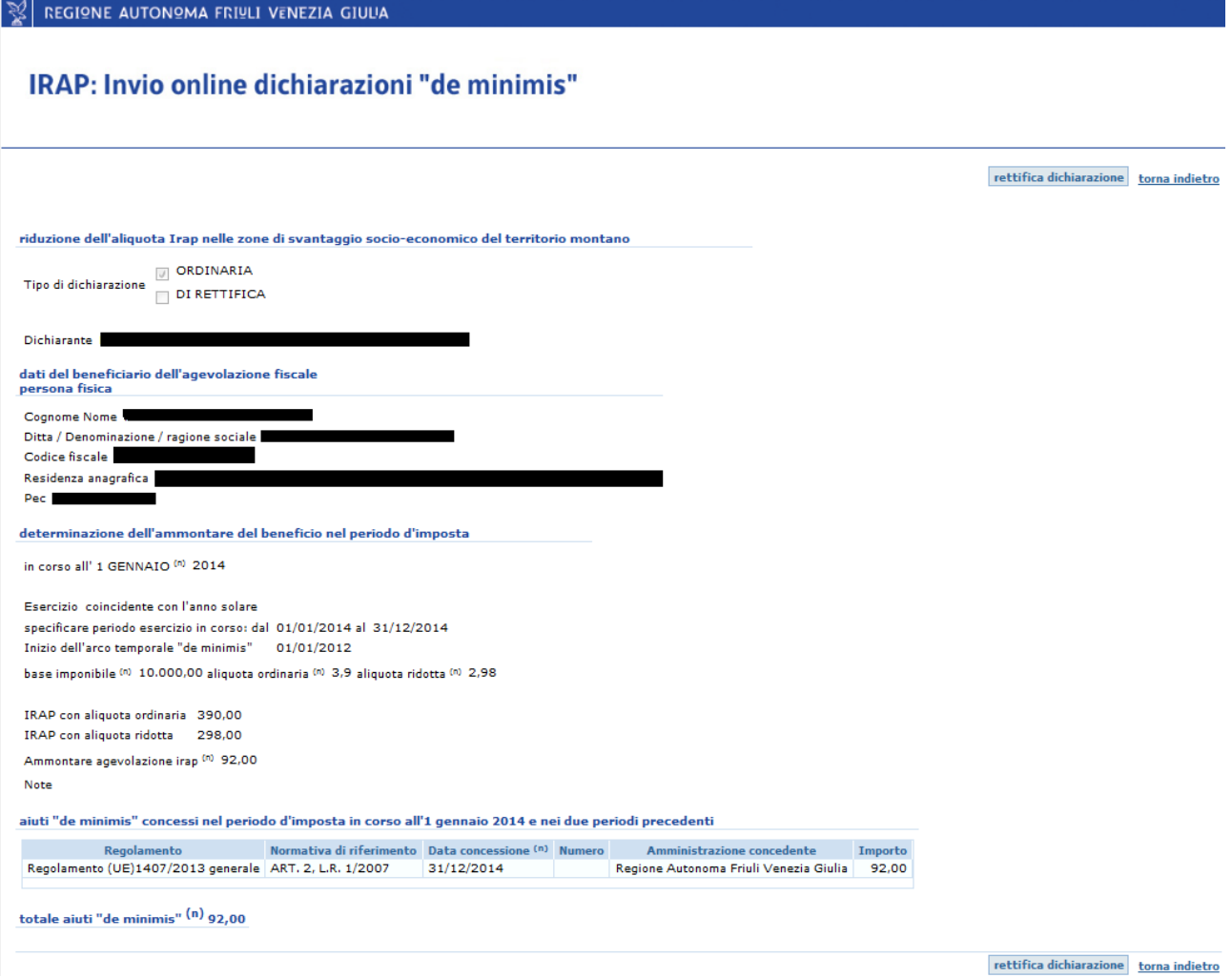

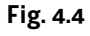

## <span id="page-22-0"></span>**5 Stampa dichiarazione e attestazione**

I dati inseriti nella dichiarazione possono essere scaricati in un documento in formato PDF tramite:

- i pulsanti [stampa] e [stampa bozza] dalle pagine di modifica e inserimento;
- la funzione *stampa* presente in ogni riga dell' elenco delle dichiarazioni.

Quando lo stato della dichiarazione è inviata il documento PDF che riproduce i dati inseriti riporta in calce l'attestazione di avvenuta ricezione da parte del sistema (data e numero di protocollo).

Quando la dichiarazione è in stato aperta o validata il documento stampabile riporta la dicitura "bozza".

## <span id="page-22-1"></span>**6 Appendice**

### <span id="page-22-2"></span>*6.1 Individuazione del regolamento "de minimis"*

Con riferimento alle riduzioni di aliquota dell'Irap in regime "de minimis" stabilite dalla normativa regionale, al fine di individuare il regolamento da selezionare dal menù a tendina occorre verificare se la data di concessione del beneficio fiscale è precedente o successiva a quella di entrata in vigore del regolamento di settore applicabile.

La Tabella regolamenti "de minimis" illustra schematicamente le voci disponibili nel menù a tendina e le date di entrata in vigore dei regolamenti "de minimis" attualmente vigenti.

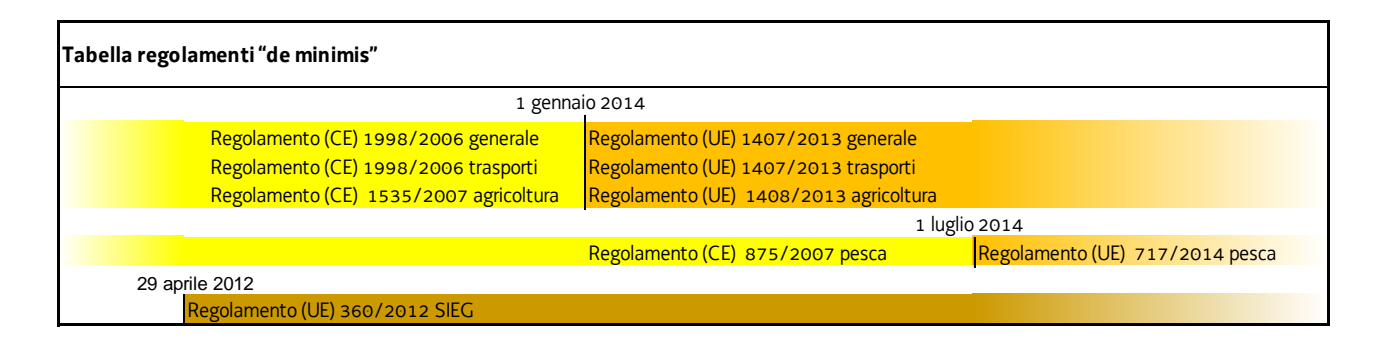

L'area gialla indica i regolamenti applicabili agli aiuti "de minimis" concessi fino al 31 dicembre 2013 (fino al 30 giugno 2014 per il settore pesca), mentre l'area arancione indica i regolamenti applicabili agli aiuti "de minimis" concessi dal 1 gennaio 2014 (dal 1 luglio 2014 per il settore pesca).

L'area marrone indica il regolamento applicabile agli aiuti "de minimis" concessi ad imprese che forniscono servizi di interesse economico generale (SIEG) dal 29 aprile 2012.

### <span id="page-23-0"></span>*6.2 Impresa neocostituita derivante da acquisizione di altra impresa*

Nel caso in cui l'impresa beneficiaria di nuova costituzione abbia acquisito a qualsiasi titolo un'impresa, o un ramo di essa già esistente (ad es. conferimento, fusione, etc…), ai fini della verifica del rispetto dei massimali "de minimis", deve tenere conto anche degli aiuti "de minimis" concessi all'impresa acquisita prima della costituzione dell'impresa beneficiaria. A tal fine le suddette imprese beneficiarie devono barrare la casella "impresa neocostituita derivante dall'acquisizione di altra impresa".

#### REGIONE AUTONOMA FRIULI VENEZIA GIULIA

# IRAP: Invio online dichiarazioni "de minimis"

#### dati beneficiario

impresa neocostituita derivante dall'acquisizione di altra impresa $^{\text{(n)}}$   $\Box$ 

I regolamenti (UE) n. 1407/2013, n. 1408/2013 e n. 717/2014 stabiliscono che gli aiuti "de minimis" concessi ad un'impresa non devono superare i massimali ivi fissati in un arco di tempo costituito dal periodo d'imposta in corso alla data di concessione del beneficio e dai due periodi d'imposta precedenti. Poiché nella fattispecie, trattandosi di soggetto di nuova costituzione, il beneficiario non ha i tre periodi d'imposta cui fa riferimento la disposizione europea, l'arco temporale "de minimis" corrisponde al triennio precedente alla data di concessione del beneficio. Conseguentemente, a titolo esemplificativo, se ai sensi dell'articolo 3 bis della L.R. 4/2000 la data di concessione del beneficio è il 31/12/2015 (data di chiusura del periodo d'imposta al quale si riferisce il beneficio), la data che l'impresa beneficiaria deve indicare nel campo denominato << lnizio dell'arco temporale "de minimis">> è l'01/01/2013.

#### determinazione dell'ammontare del beneficio nel periodo d'imposta

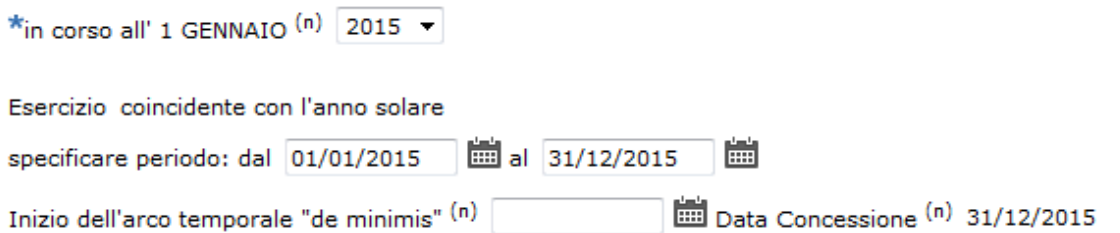

L'individuazione della data d'inizio dell'arco temporale "de minimis" segue detto criterio per il periodo d'imposta di costituzione e per quello successivo. A decorrere dal terzo periodo d'imposta, sussistendo in capo all'impresa beneficiaria i tre periodi d'imposta potrà, invece, trovare applicazione la regola stabilita dai sopra citati regolamenti (UE).